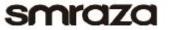

# **Getting Start Guide**

# Contents

| Arduino IDE (Integrated Development Environment)            | 1  |
|-------------------------------------------------------------|----|
| Introduction                                                | 1  |
| Install the Arduino Software (IDE)                          | 1  |
| Introduction                                                | 1  |
| Step 1: Get an Uno R3 and USB cable                         | 2  |
| Step 2: Install the Arduino Software (IDE)                  | 3  |
| Step 3: Connect the board                                   | 4  |
| Step 4: Installing the Arduino drivers under Windows system | 5  |
| Step 5:Launch the Arduino Software (IDE)                    | 10 |
| Step 6: Open the blink example                              | 10 |
| Step 7: Select your board                                   | 11 |
| Step 8: Select your serial port                             | 12 |
| Step 9: Upload the program                                  | 12 |
| Step 10: Result                                             | 13 |
| Arduino interface introduction                              |    |
| Arduino UNO R3 hardware introduction.                       |    |
| Learning materials                                          |    |
| Lessons                                                     |    |
| Ebook                                                       | 15 |
| Learning Websites.                                          | 16 |

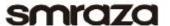

# **Arduino IDE (Integrated Development Environment)**

### Introduction

The Arduino Software (IDE) is easy-to-use for beginners, yet flexible enough for advanced users to take advantage of as well. For teachers, it's conveniently based on the Processing programming environment, so students learning to program in that environment will be familiar with how the Arduino IDE works.

- \* We are a leading manufacturer of electronic components for Arduino and Raspberry Pi.
- \* We have a professional engineering team dedicated to providing tutorials and support to help you get started.
- \* If you have any technical questions, please feel free to contact our support staff via email at <a href="mailto:support@miuzeitech.com">support@miuzeitech.com</a>

# **Install the Arduino Software (IDE)**

### Introduction

The following method is based on the windows PC installation environment. If it is the other system, please refer to this link: https://www.arduino.cc/en/Guide/HomePage

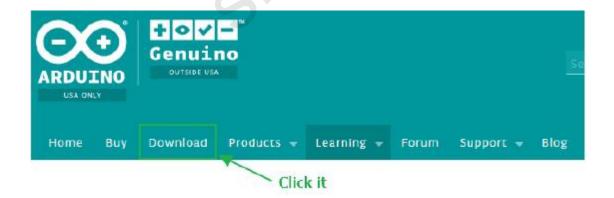

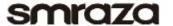

# Download the Arduino Software

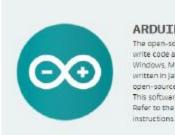

#### ARDUINO 1.6.12

The open-source Arduino Software (IDE) makes it easy to write code and upload it to the board. It runs on Windows, Mac OS X, and Linux. The environment is written in Java and based on Processing and other open-source software.

This software can be used with any Arduino board.

Refer to the Cetting Started page for installation.

#### Select Operating System

Windows Installer
Windows ZIP file for non admin Install
Mac OS X 10.7 Lion or newer
Linux 32 bits
Linux 64 bits
Linux ARM (experimental)
Release Notes

# Support the Arduino Software

Consider supporting the Arduino Software by contributing to its development. (US tax payers, please note this contribution is not tax deductible). Learn more on how your contribution will be used.

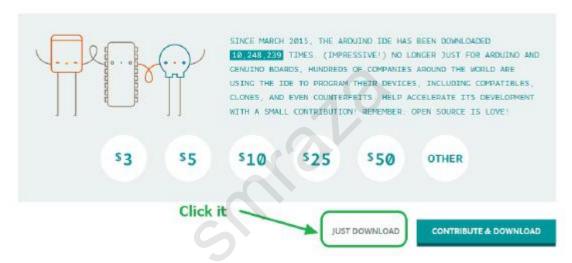

# Step 1: Get an Uno R3 and USB cable

In this tutorial, you're using an Uno R3. You also need a standard USB cable (A plug to B plug): the kind you would connect to a USB printer, for example.

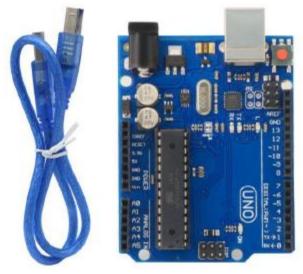

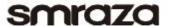

### **Step 2: Install the Arduino Software (IDE)**

You need to open Public\_materials File -> Software File and Double-click the arduino-1.6.9-windows.exe or you can direct download the latest version from this page:

http://arduino.cc/en/Main/Software

Next, proceed with the installation and please allow the driver installation process.

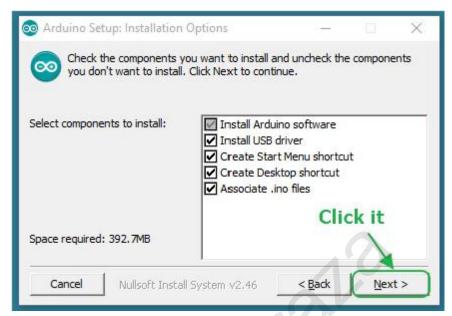

Choose the components to install and click "next" button.

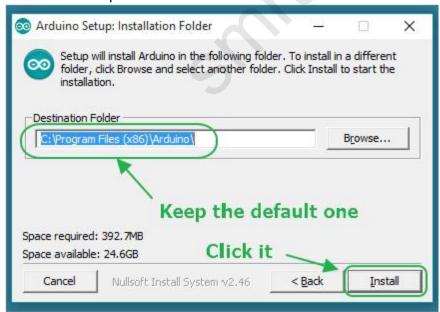

Choose the installation directory (we suggest to keep the default one)

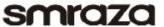

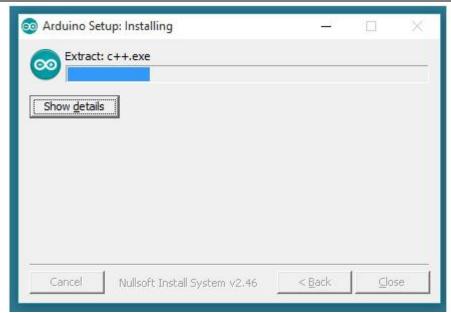

The process will extract and install all the required files to execute properly the Arduino Software (IDE)

# **Step 3: Connect the board**

The USB connection with the PC is necessary to program the board and not just to power it up. The Uno and Mega automatically draw power from either the USB or an external power supply. Connect the board to your computer using the USB cable. **The green power LED (labelled PWR) should go on.** 

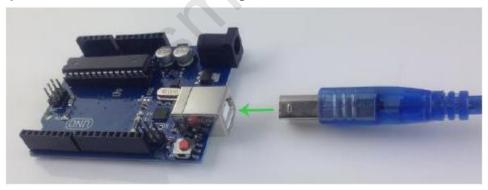

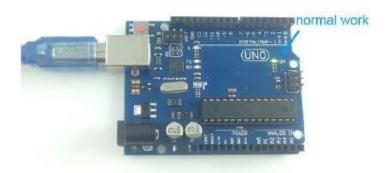

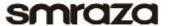

# Step 4: Installing the Arduino drivers under Windows system

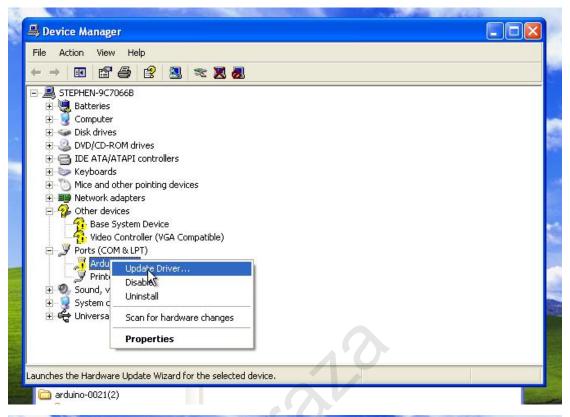

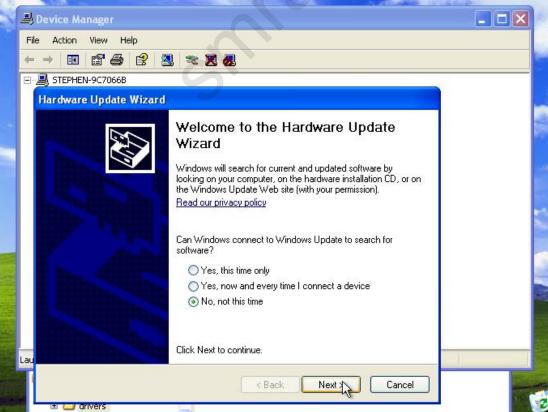

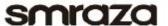

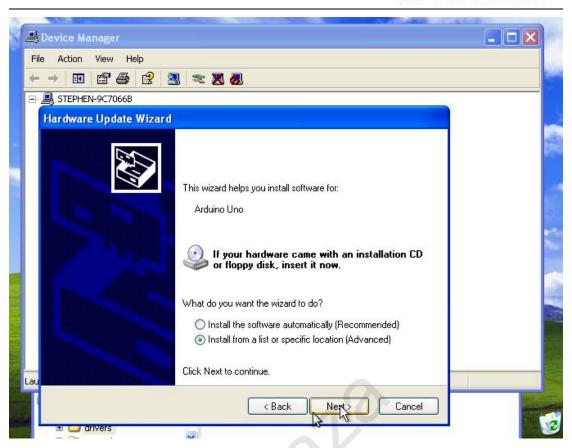

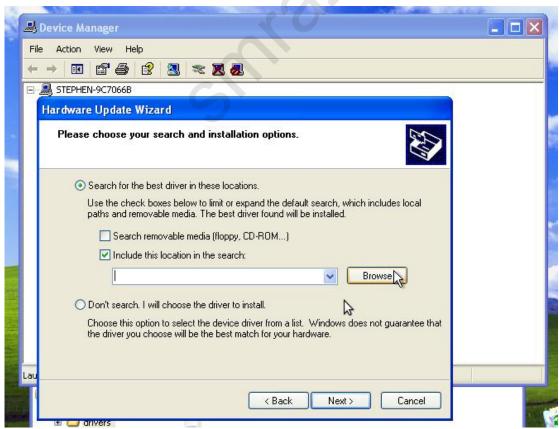

# smraza

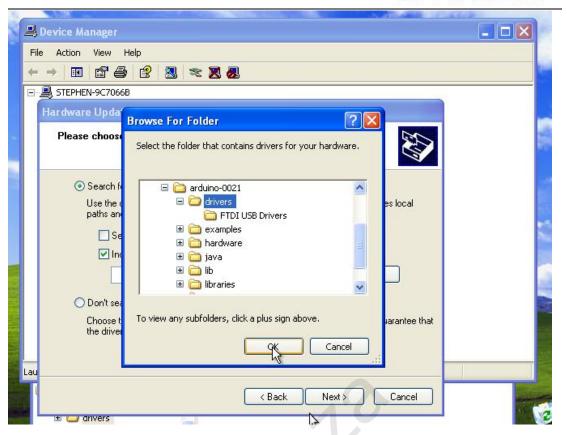

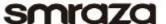

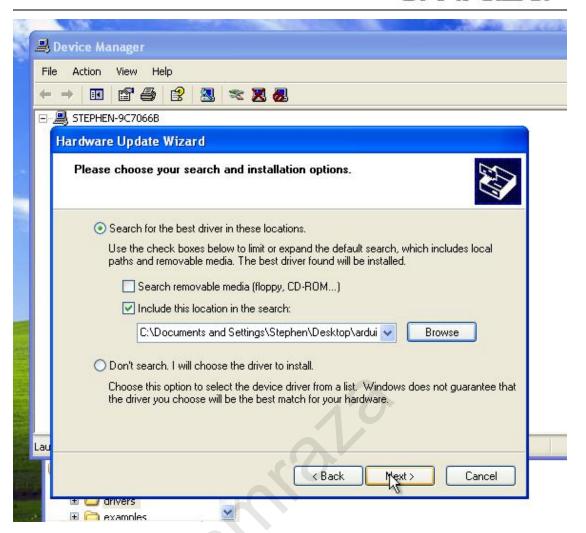

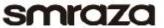

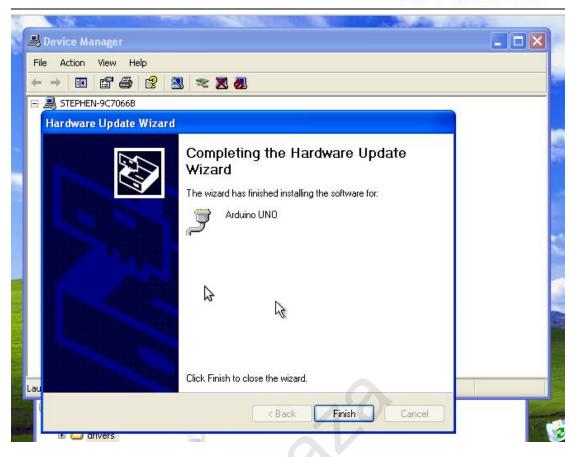

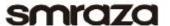

# **Step 5:Launch the Arduino Software (IDE)**

Double-click the Arduino icon (arduino.exe) created by the installation process.

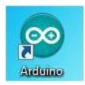

# Step 6: Open the blink example

Open the LED blink example sketch: File > Examples >01.Basics > Blink.

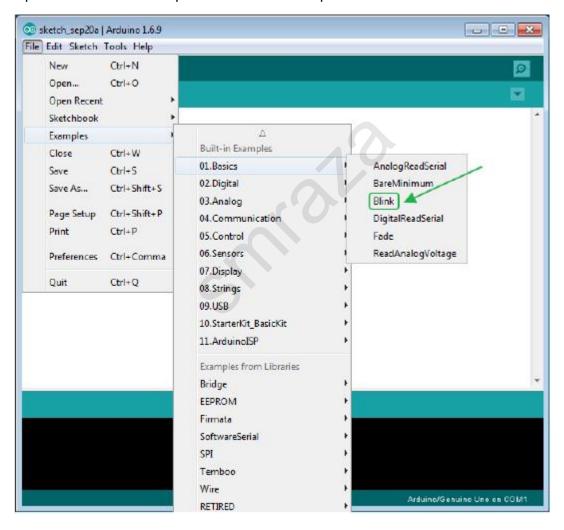

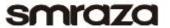

# **Step 7: Select your board**

You'll need to select the entry in the Tools > Board menu that corresponds to your Arduino board.

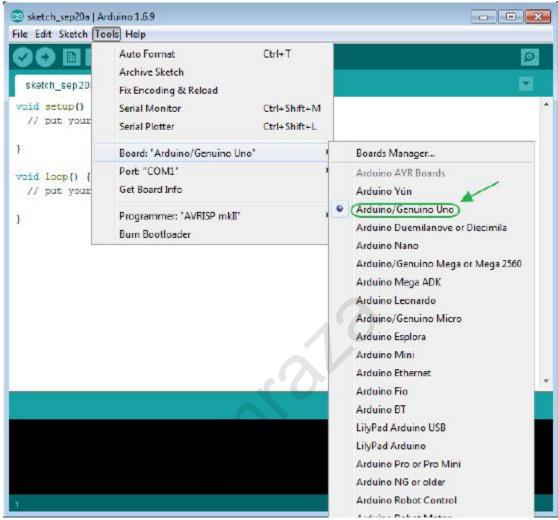

Selecting an Arduino/Genuino Uno.

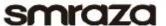

Step 8: Select your serial port

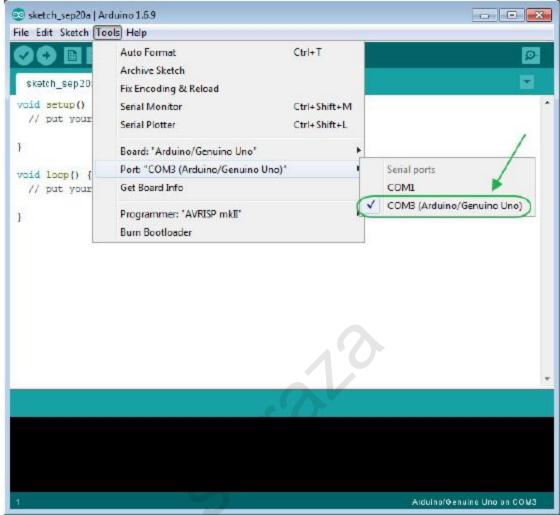

Select the serial device of the board from the Tools | Serial Port menu. This is likely to be COM3 or higher (COM1 and COM2 are usually reserved for hardware serial ports). To find out, you can disconnect your board and re-open the menu; the entry that disappears should be the Arduino board. Reconnect the board and select that serial port.

# Step 9: Upload the program

Now, simply click the "Upload" button in the environment. Wait a few seconds - you should see the RX and TX leds on the board flashing. If the upload is successful, the message "Done uploading." will appear in the status bar.

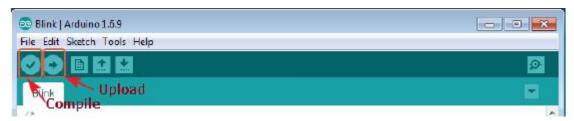

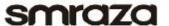

# Step 10: Result

A few seconds after the upload finishes, you should see the pin 13 (L) LED on the board start to blink (in orange). If it does, congratulations! You've gotten Arduino up-and-running.

# **Arduino interface introduction**

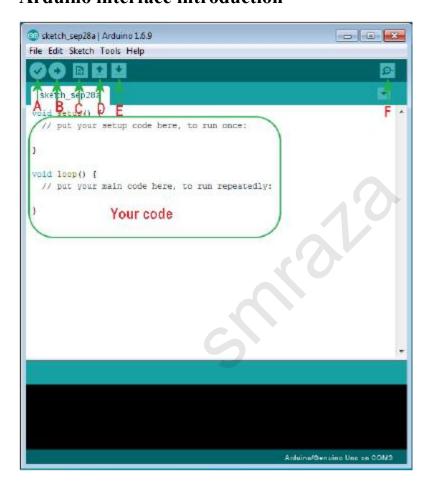

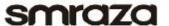

### Arduino UNO R3 hardware introduction

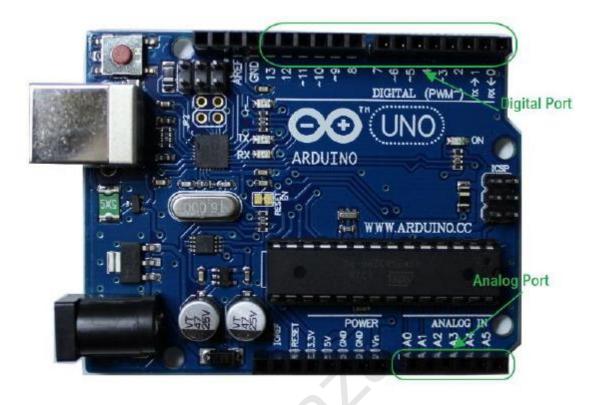

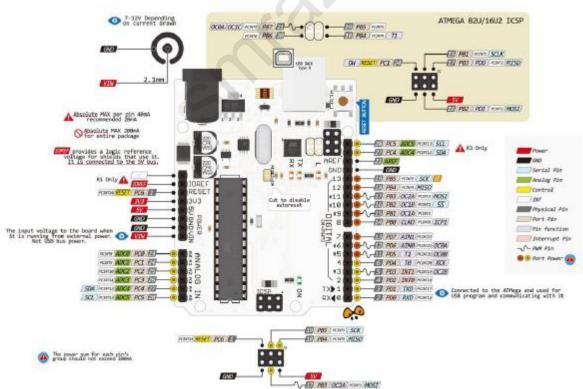

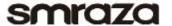

# **Learning materials**

### Lessons

| 1 | Lesson1-LED blink                        | 24/09/2016 16:29 | File folder |
|---|------------------------------------------|------------------|-------------|
| - | Lesson2-LED trailing effects             | 24/09/2016 16:30 | File folder |
| I | Lesson3-Traffic light                    | 24/09/2016 16:30 | File folder |
| İ | Lesson4-Analog Input                     | 27/09/2016 17:14 | File folder |
| I | Lesson5-Fading                           | 24/09/2016 16:31 | File folder |
| ĺ | Lesson6-Button                           | 24/09/2016 16:31 | File folder |
| I | Lesson7-Responder experiment             | 24/09/2016 16:31 | File folder |
| 1 | Lesson8-Active buzzer                    | 24/09/2016 16:32 | File folder |
| I | Lesson9-Passive buzzer                   | 22/09/2016 17:21 | File folder |
| I | Lesson10-RGB LED                         | 24/09/2016 16:32 | File folder |
| I | Lesson11-Making Sounds                   | 26/09/2016 19:52 | File folder |
| İ | Lesson12-Analog temperature              | 24/09/2016 16:33 | File folder |
| 1 | Lesson13-Tilt switch                     | 24/09/2016 16:33 | File folder |
| [ | Lesson14-Eight LEDs and a Shift Register | 26/09/2016 15:46 | File folder |
| 1 | Lesson15-4 digit LED Segment Displays    | 26/09/2016 15:02 | File folder |
| - | Lesson16-Heart-shaped display experime   | 26/09/2016 20:34 | File folder |
| 1 | Lesson17-Sweep                           | 26/09/2016 19:51 | File folder |
|   | Lesson18-Knob                            | 26/09/2016 20:15 | File folder |
| I | Lesson19-DHT11                           | 27/09/2016 18:49 | File folder |
| İ | Lesson20-LCD1602                         | 27/09/2016 18:07 | File folder |
| 1 | Lesson21-Temperature and humidity mo     | 27/09/2016 18:21 | File folder |
| - |                                          |                  |             |

#### Introduction

We will provide you not only the all involved courses about this kit but also to analyze each course. We sincerely hope that you can learn from the first course to the last course because it will lead you start with Arduino step by step, and it also let you jump from a newbie to a higher level for developing your own independent projects.

### **Ebook**

### Introduction

The E-book about Arduino what we provided for you is carefully selected and comprehensive, it specially aims at solving the problems when you making projects such as syntax analysis, program optimization and so on. If you have any questions about the projects what we provided, you can also refer the content of e-books or email us:

Email: <a href="mailto:support@miuzeitech.com">support@miuzeitech.com</a>

Path: \Public materials\Ebook

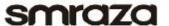

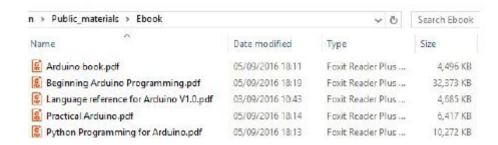

### Learning Websites

#### introduction

If you think these learning projects boring or not vivid enough, don't worry about that. We will continue to collect some Arduino websites, forums and video courses. At the same time, we are also building our own website, forums and video courses which can lead you into the Arduino funny world better.

### **Projects or Lessons:**

http://forum.arduino.cc/

https://www.arduino.cc/en/Tutorial/HomePage/

http://www.toptechboy.com/arduino-lessons/

https://create.arduino.cc/projecthub/

### **Video tutorials:**

https://www.youtube.com/watch?v=fCxzA9 kg6s&list=PL

A567CE235D39FA84

https://www.youtube.com/watch?v=d8 xXNcGYgo&list=P

LGs0VKk2DiYx6CMdOQR hmJ2NbB4mZQn-

### **Language Reference:**

https://www.arduino.cc/en/Reference/HomePage/

http://wiring.org.co/reference/